## *Alienware Elite* 游戏鼠标 *AW958* 用户指南

### ALIENWARE<sup>®</sup>

# 备注、小心和警告

- 备注*:* "备注"表示可帮助您更好使用计算机的重要信息。
- 小心*:* "小心"表示若未遵照说明则可能造成硬件损坏或数据丢失。
- 警告*:* "警告"表示可能的财产损失、人身伤害或死亡。

版权所有*© 2017 Dell Inc.* 或其子公司。保留所有权利。Dell、EMC 和其它商标是 Dell Inc.或其子公司的商标。其它商标可能是各自拥有者的商标。

2017 07 Rev. A00

# 目录

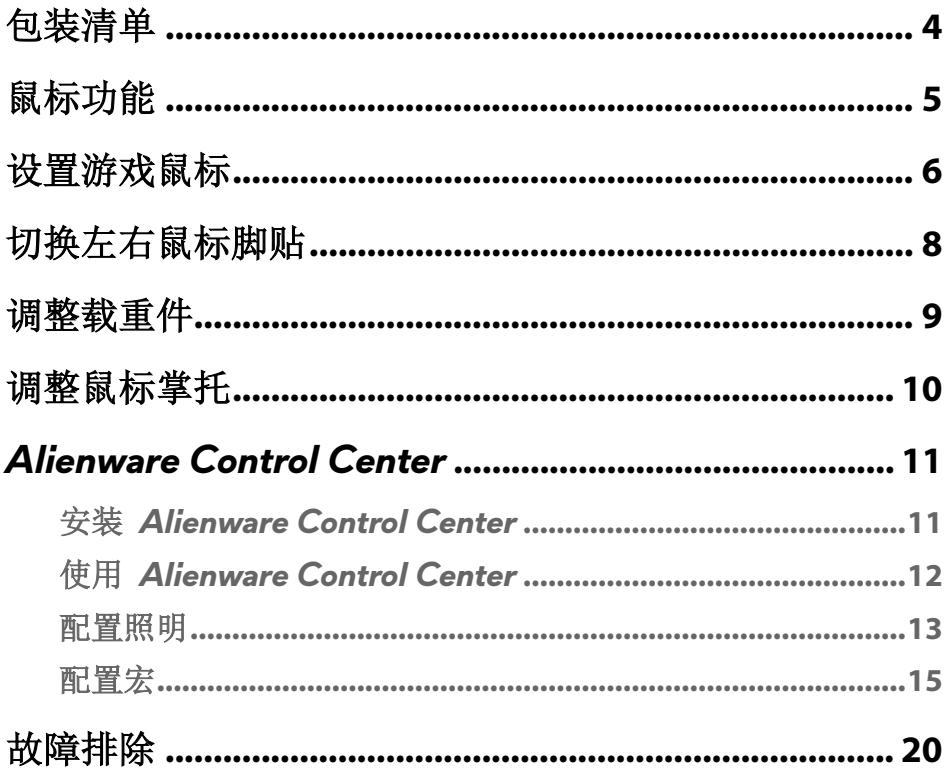

 $\overline{\phantom{a}}$ 

### <span id="page-3-0"></span>包装清单

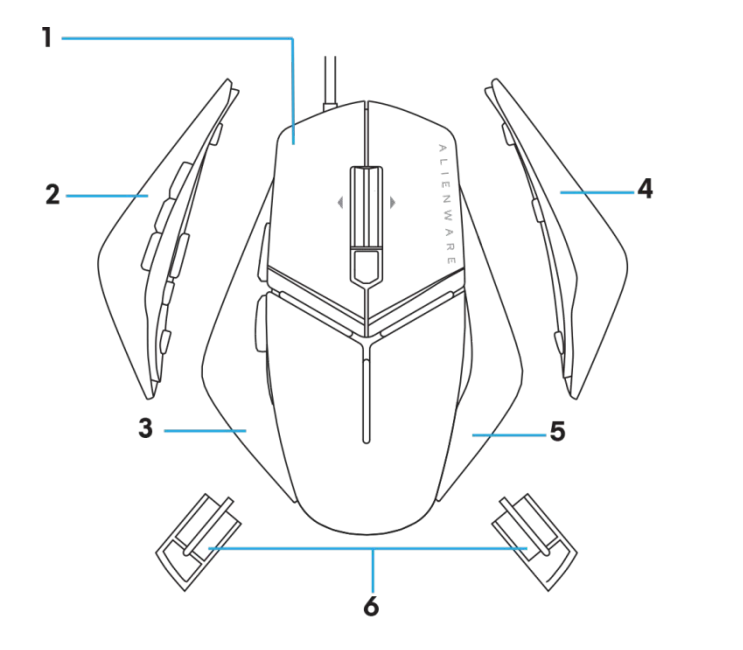

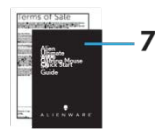

- 
- *3.* 带 2 个按钮的左脚贴 *4.* 大右脚贴
- 
- *7.* 文档
- *1.* 插入。 *2.* 带 6 个按钮的左脚贴
	-
- *5.* 小右脚贴 *6.* 5 克重量 (4x) 带载重机壳

### <span id="page-4-0"></span>鼠标功能

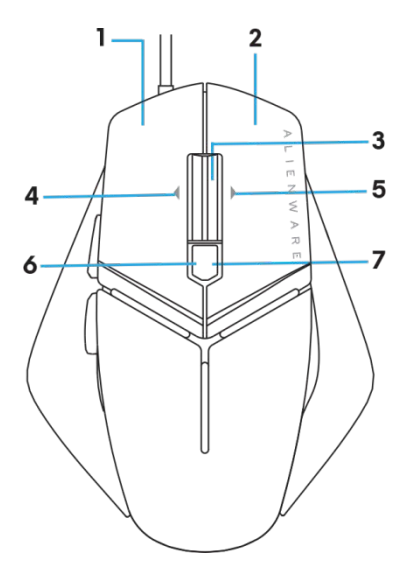

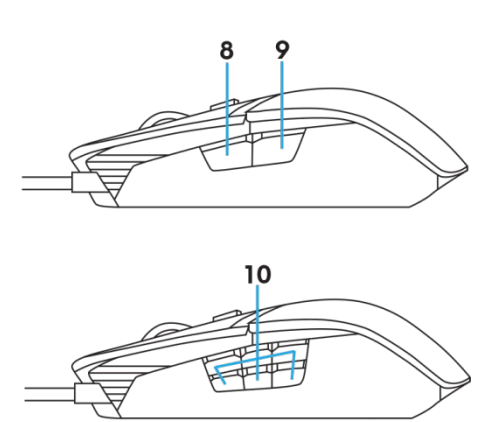

- *1.* 左按钮 *2.* 右按钮
- *3.* 中间/滚动按钮 *4.* 4.左滚轮
- 
- *7.* 7.DPI 向右(增加 DPI 水平) *8.* 8.向前
- 
- 
- 
- **5.** 5.右滚轮 **6.** 6.DPI 向左(减小 DPI 水平)
	-
- *9.* 9.向后 *10.* 可自定义按钮

#### 备注*:* 可调 *DPI*(*DPI* 是指每英寸点数)

- On-the-fly (现场调节) DPI 按钮可让您在玩游戏过程中即时更改鼠标跟 踪分辨率。
- 鼠标允许设置最多三个跟踪分辨率。(默认分辨率设置: 1200、3600、 5000、8000 和 12000 DPI)
- 推 DPI 按钮左边减小 DPI, 推右边增加 DPI。
- 5 个 DPI 阶段的 LED 颜色

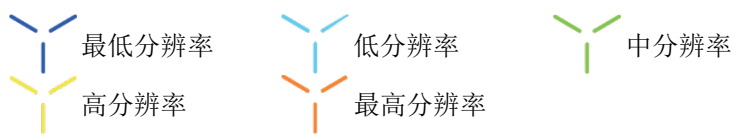

### <span id="page-5-0"></span>设置游戏鼠标

### 系统要求

■ Microsoft Windows 10 及以上

#### 设置步骤

*1.* 向鼠标后开口处推两个载重件,以将其

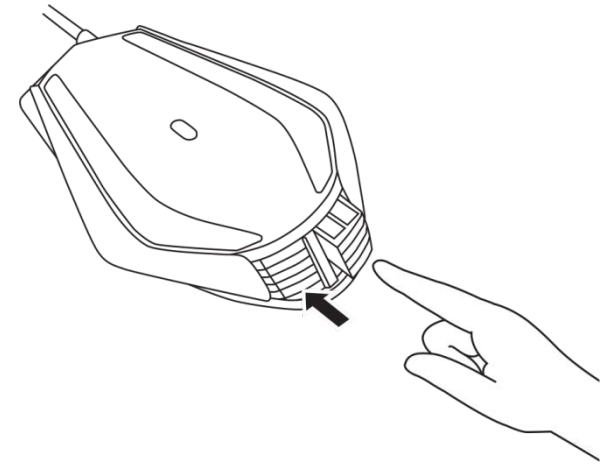

*2.* 取下脚垫保护膜。

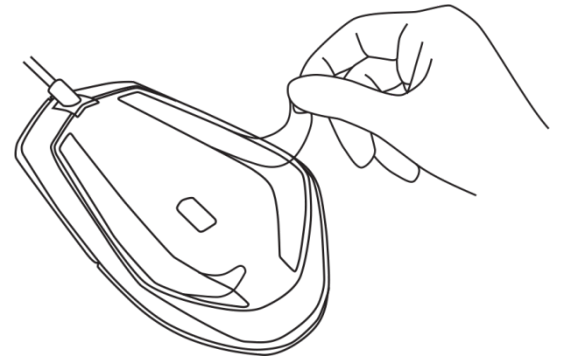

*3.* 将鼠标 USB 插头插入计算机上的 USB 端口。

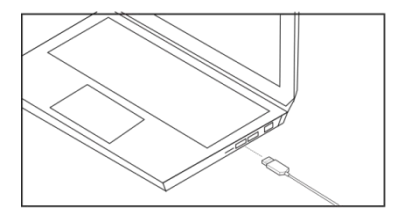

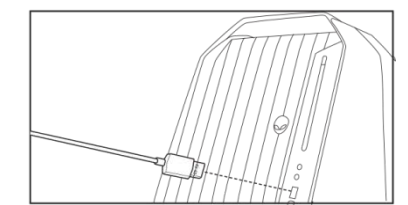

*4.* 打开计算机电源。

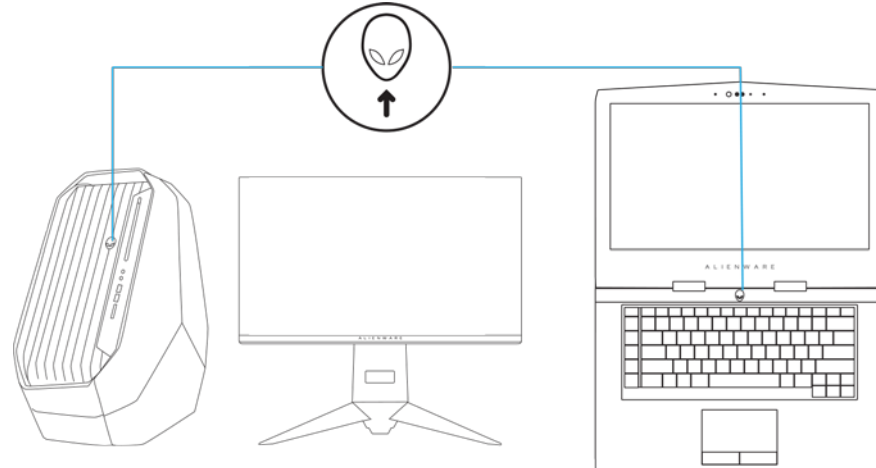

*5.* 从网站下载 Alienware Control Center 软件: <http://www.dell.com/support/drivers>

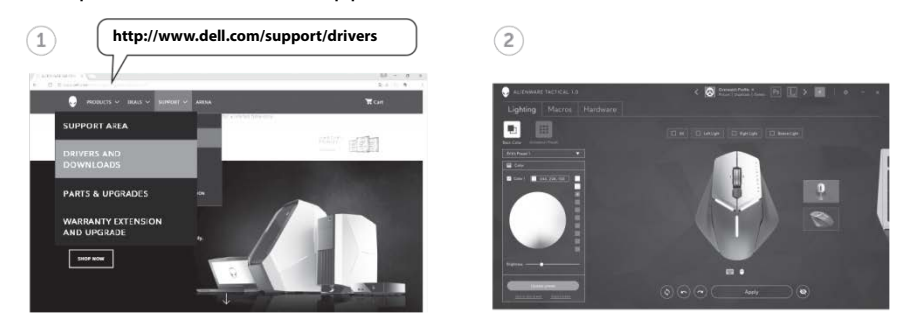

备注*:* 可使用 *Alienware control center* 自定义鼠标功能和照明效果。

### <span id="page-7-0"></span>切换左右鼠标脚贴

*1.* 如图所示向外拉即可取下左右鼠标脚贴。

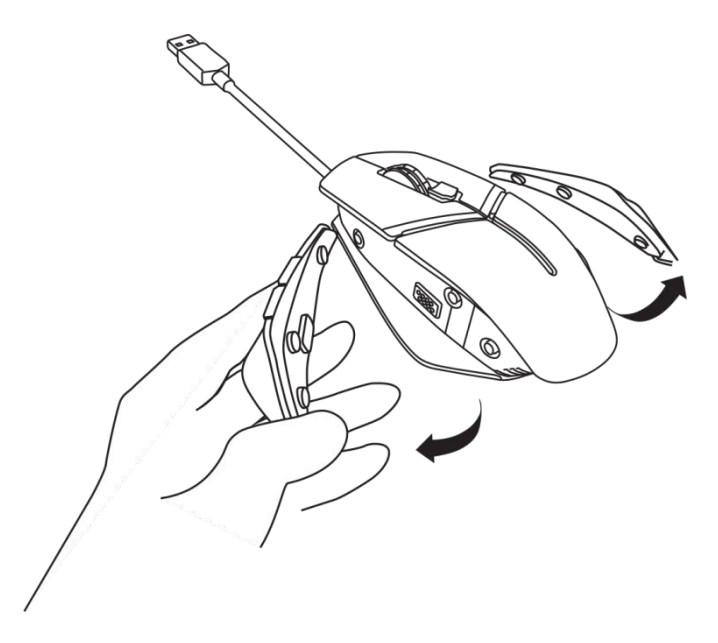

*2.* 可选的左右鼠标脚贴可如图所示靠磁力粘附。

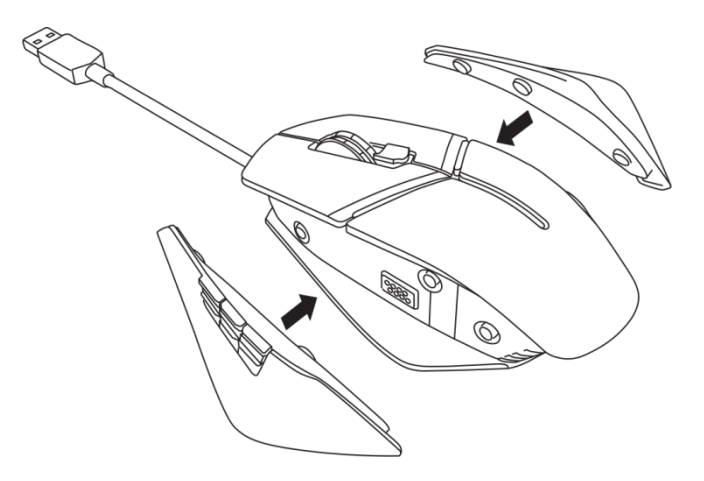

### <span id="page-8-0"></span>调整载重件

*1.* 如图所示,向里推载重壳以释放它。

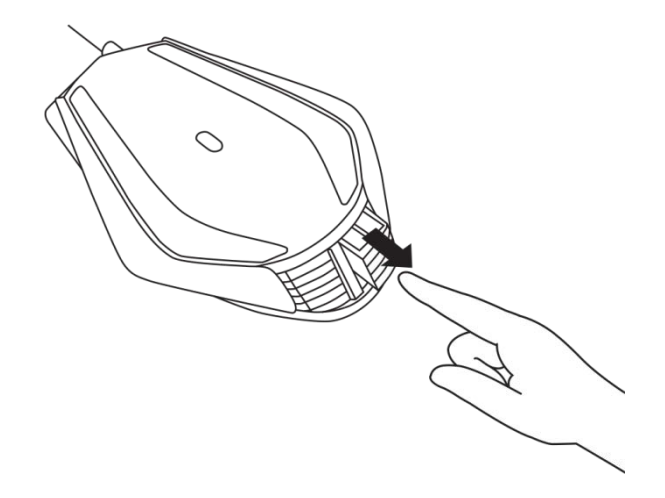

*2.* 通过从载重壳中滑出,可以取下每个 5 克载重件(共 4 件)。

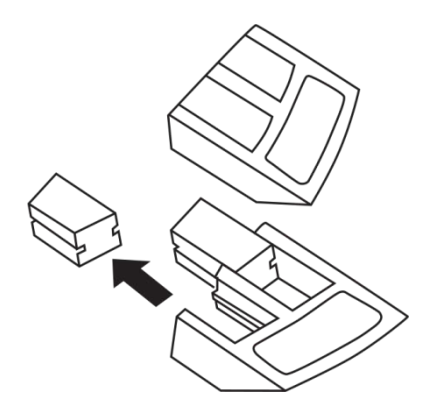

### <span id="page-9-0"></span>调整鼠标掌托

*1.* 如图所示按掌托下方的释放按钮银色条并保持按下。

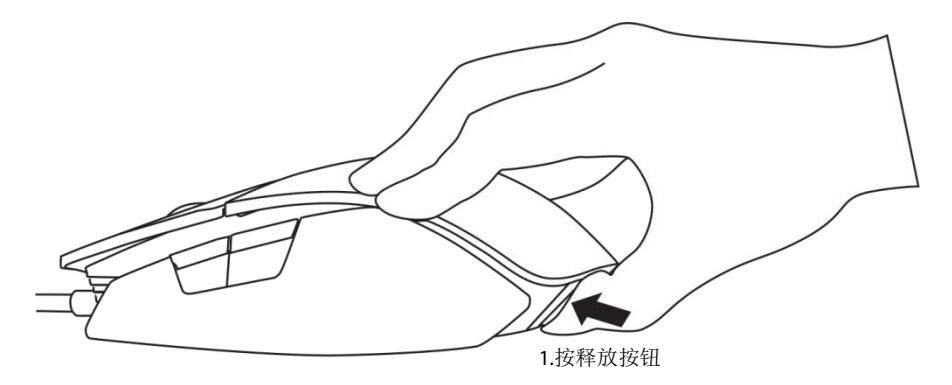

*2.* 按下释放按钮时,将掌托向后滑 1 个或 2 个槽口以适合您的手掌大小。

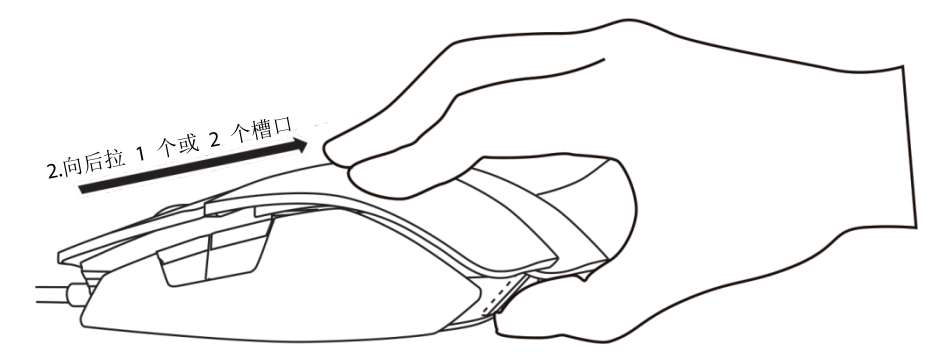

### <span id="page-10-0"></span>*Alienware Control Center*

Alienware Control Center 可让您自定义键盘上的按钮,更改照明效果等。

#### <span id="page-10-1"></span>安装 *Alienware Control Center*

要安装 Alienware Control Center:

- *1.* 打开计算机。
- *2.* 转到 *[www.dell.com/support/drivers](http://www.dell.com/support/drivers)*。
- *3.* 点击 *View products*(查看产品)。
- *4.* 点击 *Electronics & Accessories*(电子设备及附件)
- *5.* 点击 Mice, Keyboards & Wireless Touchpads(鼠标、键盘及无线触控板)。
- *6.* 选择您的 Alienware 游戏设备。
- *7.* 点击 *Drivers & downloads*(驱动程序及下载)。
- *8.* 向下滚动页面并展开 *Alienware Control Center*。
- *9.* 点击 Download(下载)。
- *10.* 保存文件。
- *11.* 下载完成后,打开文件并按照屏幕上的说明安装 *Alienware Control Center*。

### <span id="page-11-0"></span>使用 *Alienware Control Center*

■ 备注: 选择的功能稍后将更新。

#### 启动 *Alienware Control Center*

- *1.* 将 Alienware 附件插入到计算机上的 USB 端口。
- *2.* 双击桌面上的 Alienware Control Center 图标打开应用程序。

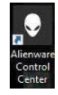

■ 备注: 如果您的设备未连接, 将会提示您连接 Alienware 附件才能开 始。

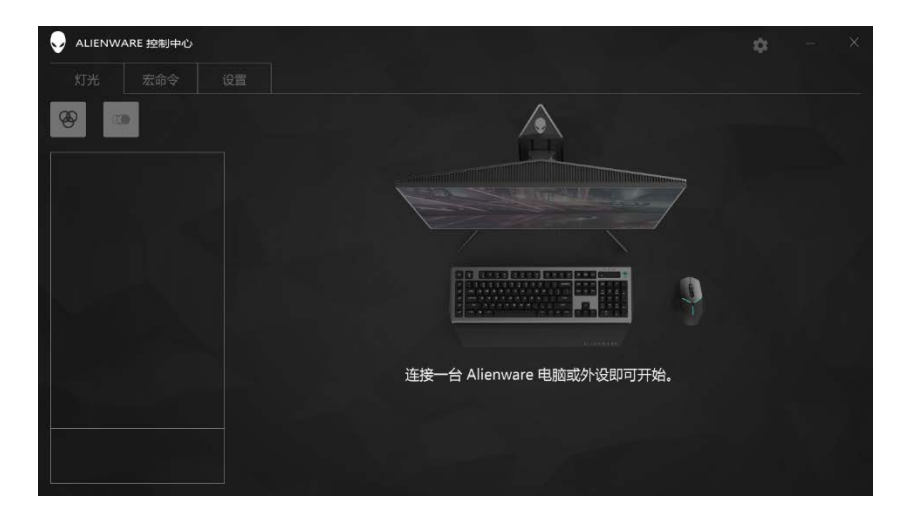

<span id="page-12-0"></span>Lighting(照明)选项卡可让您自定义 Alienware 游戏设备上的照明效果。

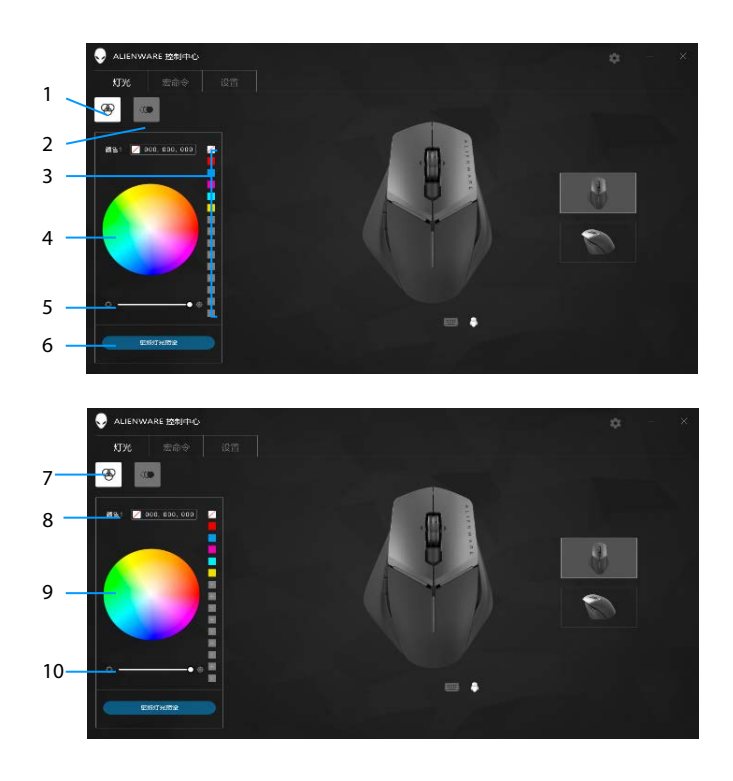

- 静态按钮 2 动画按钮 颜色预置 4 色轮 强度滑块 6 更新照明按钮 动画预置 8 速度滑块
- 颜色单选按钮 10 颜色条
- 
- 
- 
- -

#### 静态

配置 Alienware 设备应用静态照明。

- *1.* 点击静态按钮。
- *2.* 点击色轮选择一种颜色。 ■ 备注: 通过选择色轮上的一种颜色并将其拖移到预置以添加颜色预 置。
- *3.* 向右拖移强度滑块可增加颜色强度,向左拖移可减小。
- 4. 点击 Update Lighting Present (更新照明预置)保存选择的设置。

#### 动画

配置 Alienware 设备应用动画照明。

- *1.* 点击动画按钮。
- *2.* 点击其中一个动画预置以选择它。
- *3.* 向右拖移速度滑块可增加动画速度,向左拖移可减小。
- *4.* 点击其中一个颜色单选按钮以选择它。
	- 备注: 选择 *One color*(单色)、*Two color*(双色)或 *Rainbow*(彩 虹)。如果选择了双色,请点击 *Color 1*(颜色 *1*)并从颜色条中选择 一种颜色来挑选颜色。更改 *Color 2*(颜色 *2*)时执行相同步骤。

- 5. 拖移滑块洗择颜色强度。向右拖移滑块可增加强度,向左拖移可减小。
- *6.* 点击 Update Lighting Present(更新照明预置)保存选择的设置。

<sup>4</sup> 备注: 通过选择色轮上的一种颜色并将其拖移到预置以添加颜色预 置。

#### <span id="page-14-0"></span>配置宏

Macros(安)选项卡可让您为 Alien ware 游戏设备加载、删除或新建宏,然后 执行游戏鼠标的按键映射。

宏是您可以录制和保存的已选键击和鼠标点击。使用宏可让您点击宏按键重新执 行这些键击和鼠标点击。

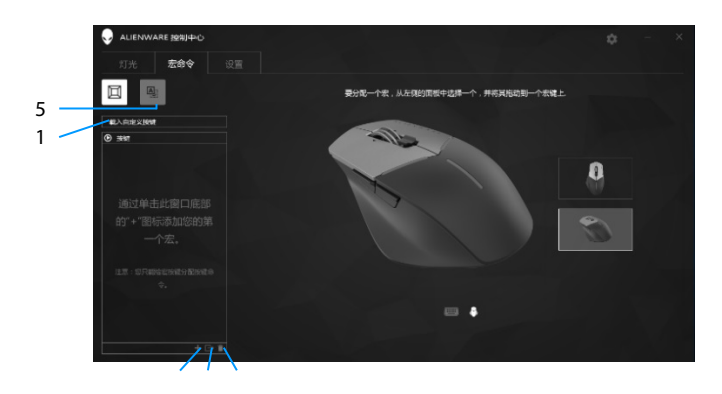

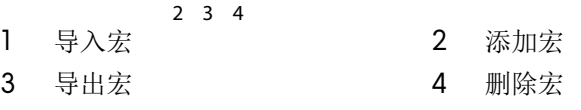

5 展开按键映射屏幕

#### 创建宏

*1.* 点击屏幕底部的添加宏按钮 。 *[NEW MACRO]*(新建宏)会出现在屏幕上。 *2.* 将鼠标指针悬停在新宏窗口上,然后点击

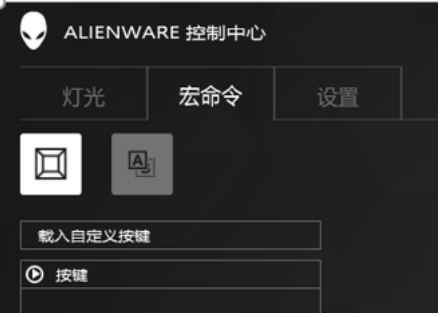

- *3.* 执行想要包括在宏中的键击或鼠标点击。 4 备注: 处于录制模式时, 录制按钮将更改为
- *4.* 执行手势后点击 Stop(停止)。 备注: 要更改新宏的名称,双击*[NEW MACRO]*(新宏),看到光标 闪烁时输入新的名称。
- *5.* 要保存宏,请将其拖放到屏幕上所显示宏按键的图像上。

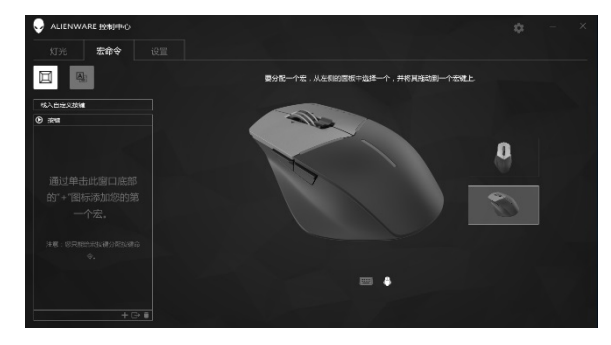

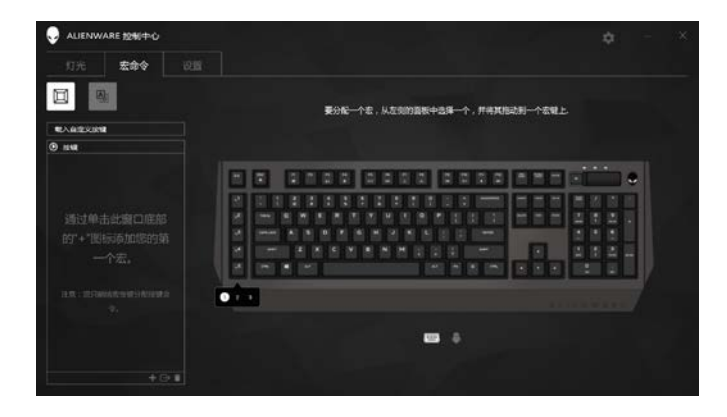

*6.* 点击鼠标按钮或宏按键以运行宏。

#### 导入宏

要导入宏:

- **7.** 点击 Load a custom keystroke (加载自定义的键击)。Import Macro (导 入宏) 窗口会打开。
- *2.* 导航至保存着宏的文件夹。
- *3.* 点击宏后再点击 Open(打开)。导入的宏会出现在屏幕上。

#### 导出宏

要导出宏:

- *1.* 拖移要导出的宏。
- 2. 将其拖放到导出宏按钮B上。Export Macro(导出宏)窗口会打开。
- *3.* 导航至要保存宏的文件夹。
- *4.* 为宏输入一个文件夹名后点击 Save(保存)。

#### 删除宏

将要删除的宏拖放到删除宏按钮上口。宏即被删除。

#### 按键映射

- 备注: 此选项仅适用于 Alienware Advanced 游戏鼠标 AW558 和 Alienware Elite 游戏鼠标 AW958。
- *1.* 点击 *Switch primary and secondary buttons*(切换主要和次要)按钮以切 换鼠标的按钮功能。
- *2.* 在列表框中选择一个功能或游戏。所选按键的对应手势会显示。
- *3.* 将所选手势拖放到屏幕上所显示按键的图像上。

配置设置

Settings(设置)选项卡可让您自定义 Alienware 游戏设备上的基本和 DPI 设 置。

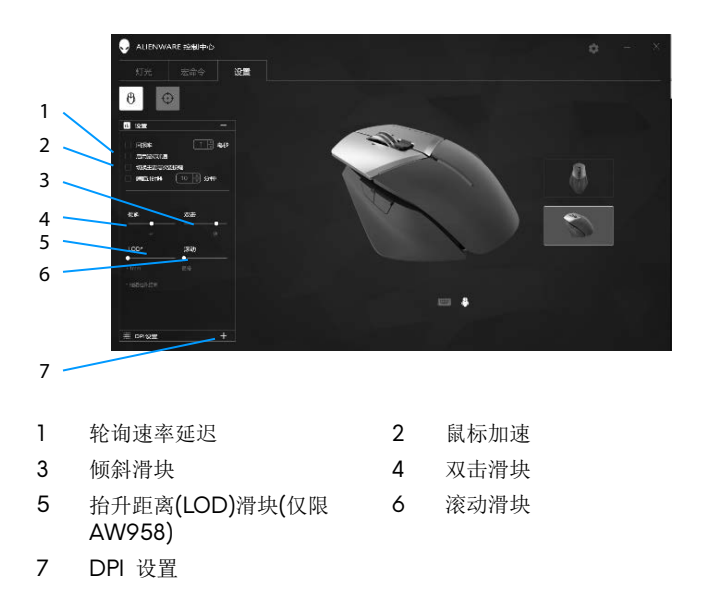

- 点击 *Polling rate delay*(轮询速率延迟)复选框。点击切换按钮可增加或 减小值。
- 点击 *Enable mouse accelation*(启用鼠标加速)复选框。
- 拖移 Tilt (倾斜) 滑块洗择速度。向右拖移滑块可增加速度, 向左拖移可减 小。
- 拖移 *Double Click*(双击)滑块选择速度。向右拖移滑块可增加速度,向 左拖移可减小。
- 拖移 *LOO (*降低抬升距离*)*滑块选择速度。 向右拖移滑块可增加速度,向左拖移可减小。
- 拖移 Scroll (滚动) 滑块洗择速度。向右拖移滑块可增加速度, 向左拖移 可减小。
- 点击 可扩展 DPI(每英寸点数)设置。滑块可增加, 向下拖移可减小 DPI 值。

## <span id="page-19-0"></span>故障排除

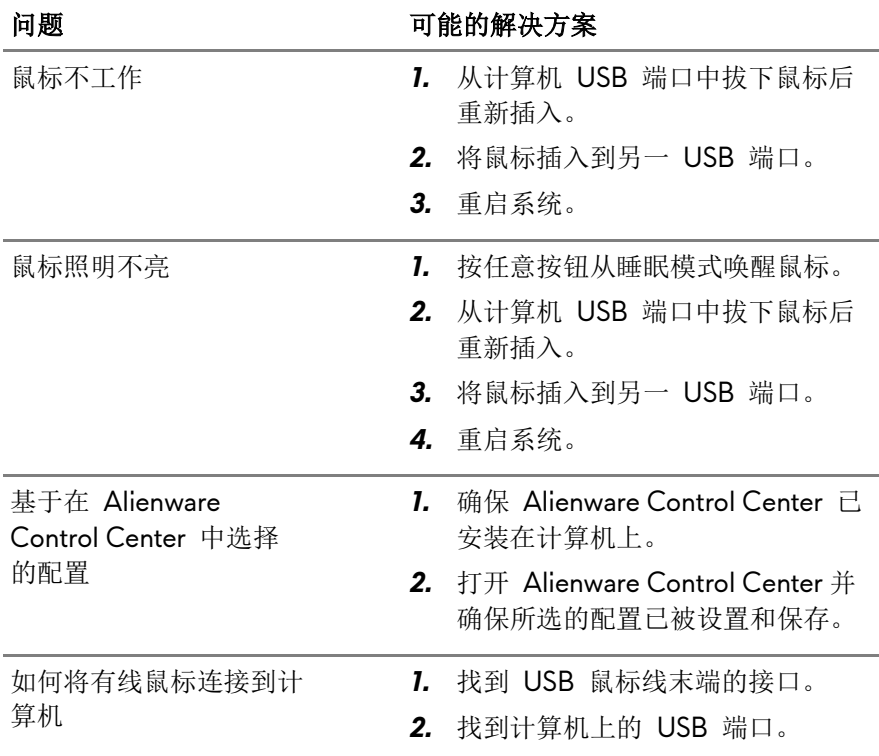

#### 问题 可能的解决方案

- 解决光标问题 *1.* 将有线 USB 鼠标线重新插接到 USB 端口。
	- *2.* 确保鼠标底部的光学窗口干净。
	- *3.* 确保所使用的表面上有足够的图 案,使鼠标可以辨识已发生移动 (鼠标垫最好,因为鼠标可以根据 反射判断移动,一样的表面很难让 鼠标辨识已发生移动)
	- *4.* 在计算机的另一 USB 端口上试一 下有线 USB 鼠标。正在安装驱动 程序的提示会出现: 如果是这样, 请等到驱动程序已安装信息出现后 才使用鼠标。
	- 5. 如果有,可试一下另一有线 USB 鼠标.正在安装驱动程序的提示会出 现;如果是这样,请等到驱动程序 已安装信息出现后才使用鼠标。
	- *6.* 保存数据,关闭所有打开的程序并 重启计算机。如果没有另一鼠标或 触摸屏,则需要按住电源按钮至少 15 秒来关闭计算机,未保存的数据 将会丢失。

#### 问题 可能的解决方案

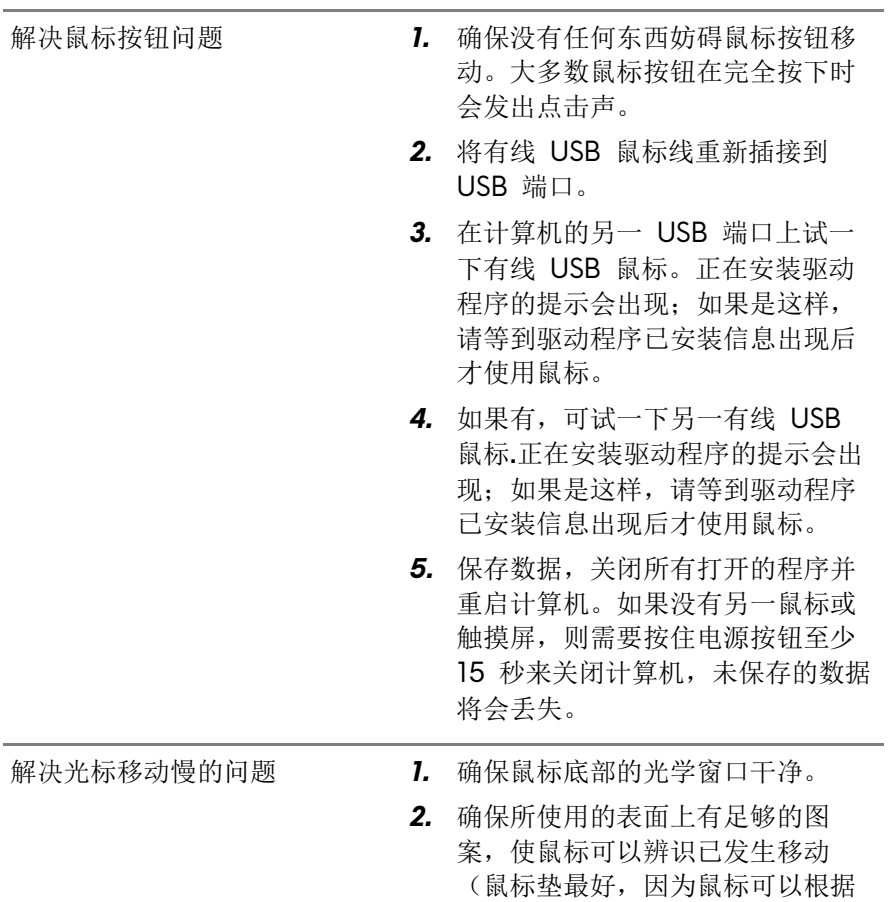

反射判断移动,一样的表面很难让

鼠标辨识已发生移动)

#### 问题 可能的解决方案

- 解决光标移动慢的问题 *3.* 更改鼠标设置以调整指针速度。 点击与计算机上所安装操作系统 (OS)匹配的选项卡,并执行该部分 中的步骤以更改设置。
	- 在搜索框中,输入 main.cpl。
	- 触摸或点击程序列表中的 main.cpl。
	- 触摸或点击 Pointer Options (指 针选项)选项卡。
	- 移动 Select a Pointer Speed (选 择指针速度)下的滑块以将光标 速度调整到所需水平。
	- 触摸或点击 OK(确定)。